## **Importing Results into Hy-Tek Team Manager.**

- 1. Download the results file *Meet Results-British Gas Surrey Age Group Champs 2014-01Mar2014-001.zip* (the number at the end of the file name will increase each time a new file is created) from the Surrey website. Save it to your desktop or a directory of your choice.
- 2. Select **Import** from the **File** menu and follow the instructions selecting the file that you downloaded when prompted. Ensure the flags are checked as below; in particular *do not* check the **Add New Teams/Athletes** box. The file on the website will always include all the results to date. It is therefore important that you *do* check the **Overlay duplicate results** box so that you always have the latest results.

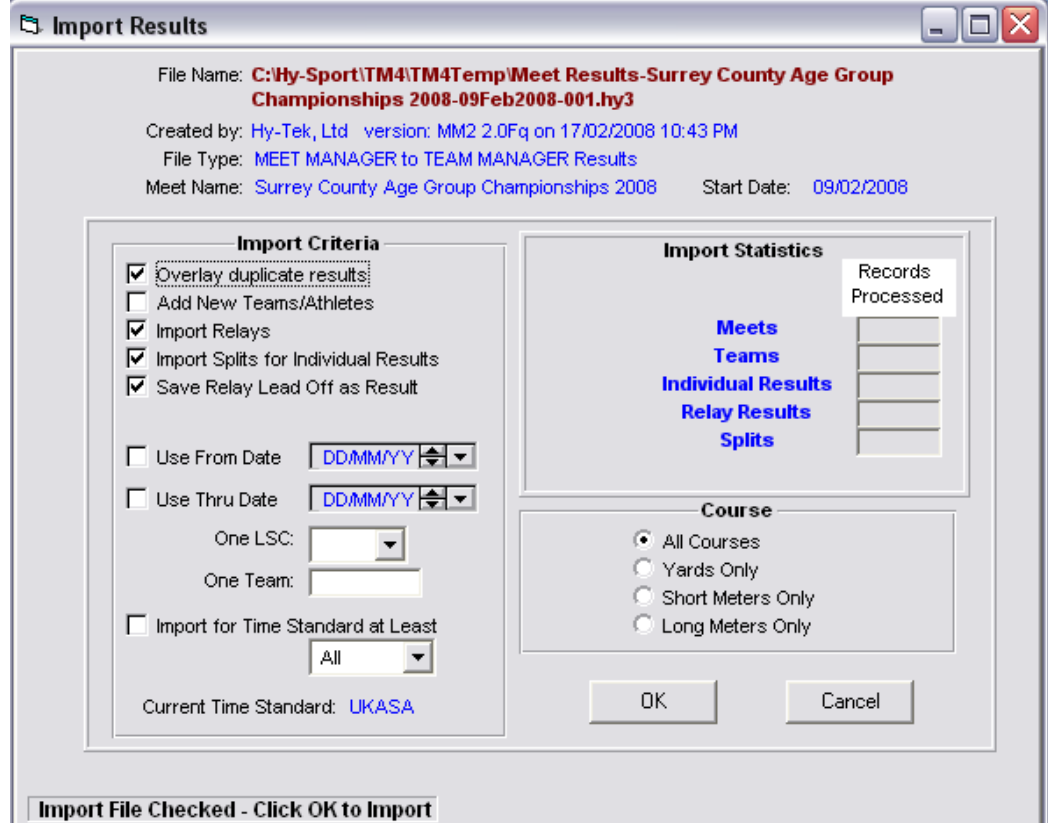

3. Click **OK** and follow the instructions on the screen.